## **Создание и редактирование групп ДОО**

#### Содержание:

- 1. [Создание помещений](#page-1-0)
- 2. [Создание групп](#page-3-0)
- 3. [Редактирование ранее созданной группы](#page-6-0)
- 4. [Редактирование ранее созданного помещения](#page-8-0)

Данная инструкция предназначена для пользователей модуля «Дошкольные образовательные организации» автоматизированной информационной системы «Сетевой город. Образование» (АИС СГО), имеющих роль Администратор или Директор и правом доступа «Создавать группы».

Работа с группами в АИС СГО происходит на экране **Обучение – Группы** (рис.1).

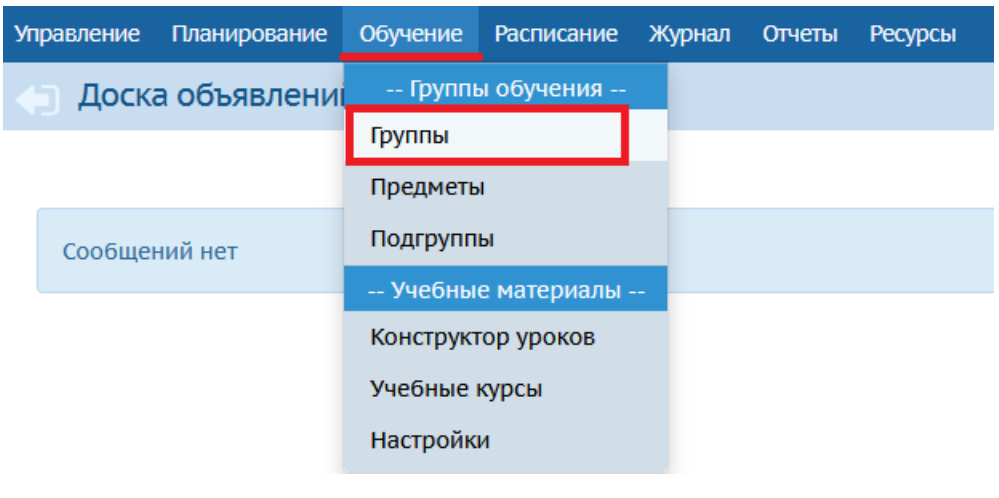

Рис.1

Для создания новых групп обучения необходимо:

- 1. Создать помещения
- 2. Создать группы

Подробные алгоритмы по созданию помещений и групп описаны ниже.

**ВНИМАНИЕ!** Для всех групп в АИС СГО должны быть созданы помещения для проведения занятий с обязательным указанием площади и нормативной наполняемости! Выгрузка контингента идет по помещениям! Не указанные помещения приводят к неточностям выгрузки. Таким образом, не привязывая помещения к группе, теряется контингент в рамках региона.

# <span id="page-1-0"></span>**Создание помещений**

1) На экране **Обучение – Группы** в верхнем правом углу нажать кнопку

**Помещения** (рис.2) или перейти на экран **Расписание - Помещения** (рис.3).

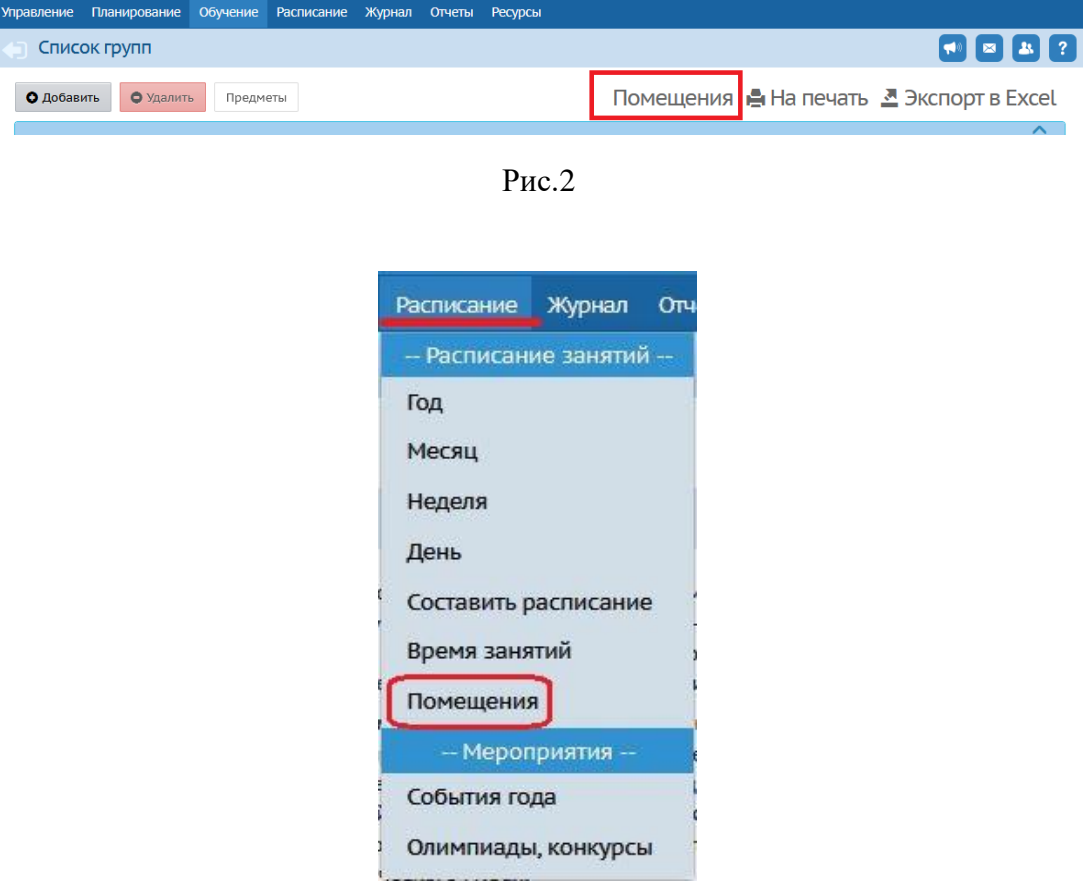

Рис.3

2) Для добавления нового помещения нажмите кнопку **Добавить** (рис.4).

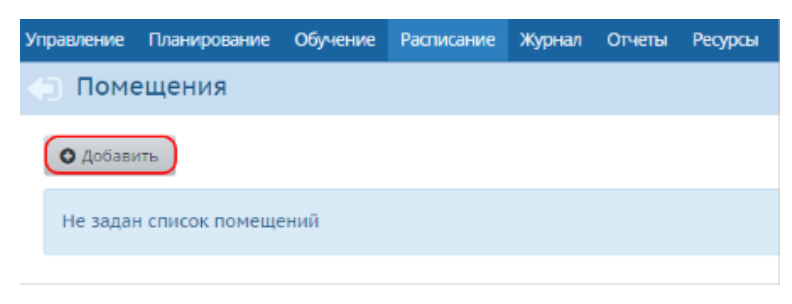

Рис.4

3) В результате откроется окно **Добавить Помещение.**

Заполните все поля и нажмите кнопку **Сохранить** (рис.5).

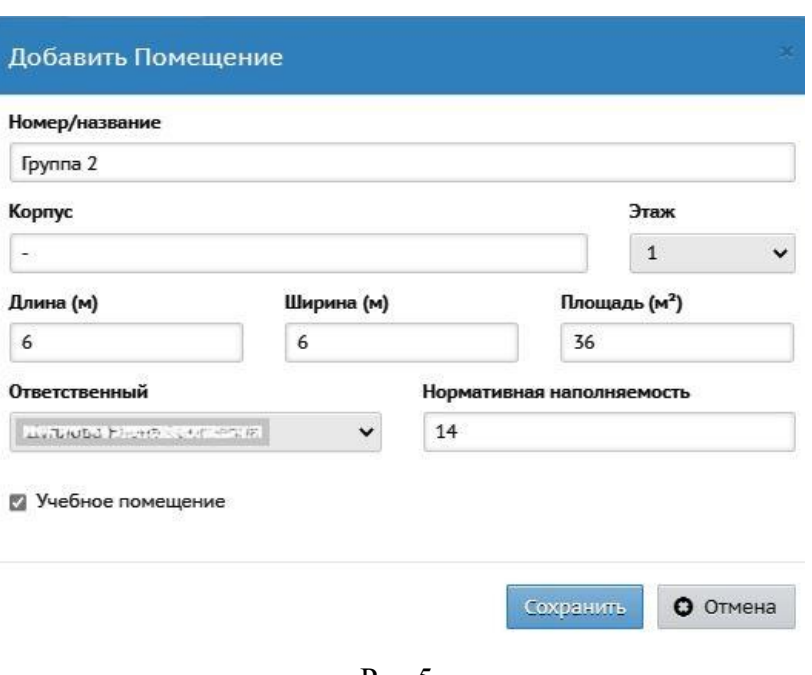

Рис.5

Раздел «Помещения» используется для внесения информации о площади (величина постоянная) и предельной наполняемости групп (зависит от типа группы). Если нормативная наполняемость не соответствует площади помещения, то система покажет ошибку (рис.6).

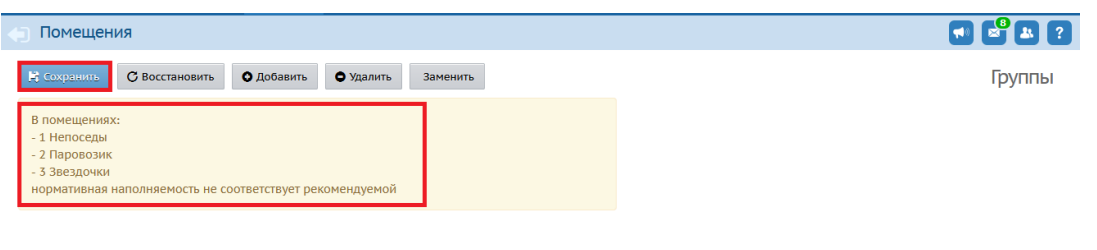

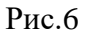

4) Если необходимо удалить помещение, то на экране **Расписание - Помещения** нужно отметить его галочкой в столбце **Отметка для удаления** и нажать кнопку **Удалить** (рис.7). Удалять можно только те помещения, которые не указаны в расписании на экране **Расписание - Составить расписание**.

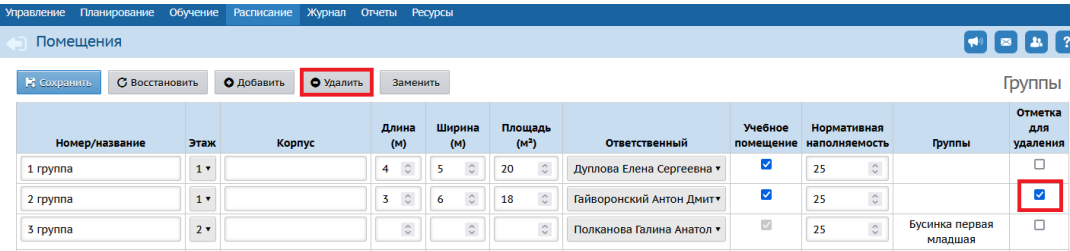

### <span id="page-3-0"></span>**Создание групп**

1) На экране **Обучение – Группы** нажмите кнопку **Добавить** (рис.8).

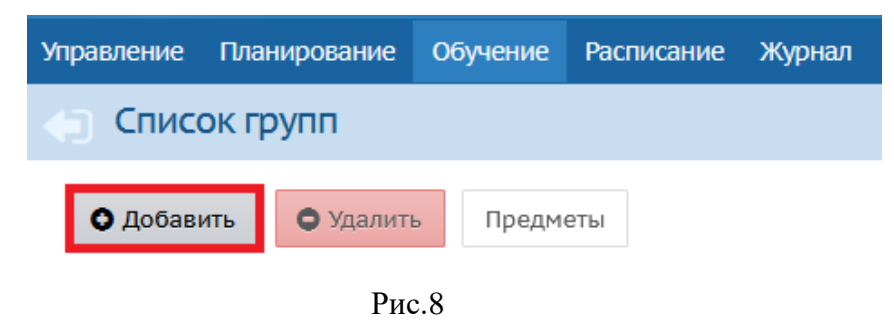

2) В результате откроется экран **Добавить группу**.

Заполните все поля**,** указанные в карточке **Группа**, а затем нажмите кнопку **Сохранить** (рис.9).

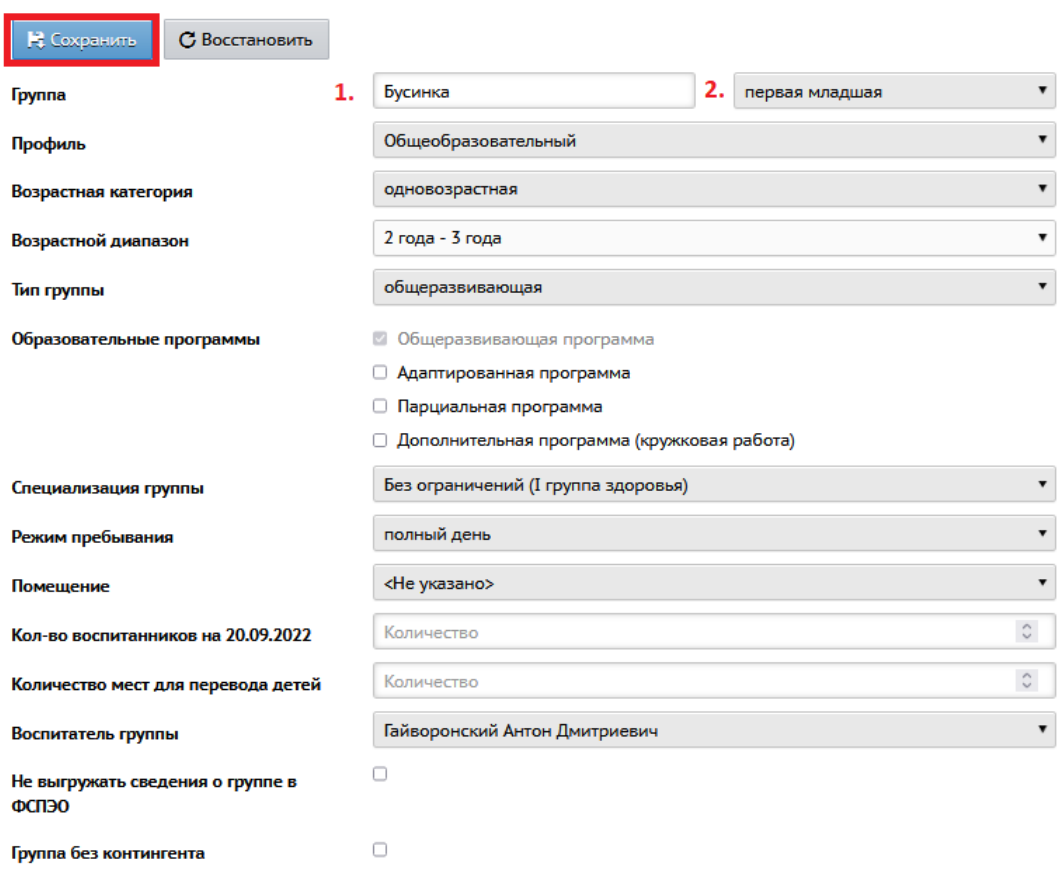

Рис.9

1. В поле **Группа** название группы складывается из 2-х полей: в первом поле (на рис.9 отмечено 1) прописывается вручную название группы, а во втором поле (на рис.9 отмечено 2) вид группы выбирается из выпадающего списка (рис.10).

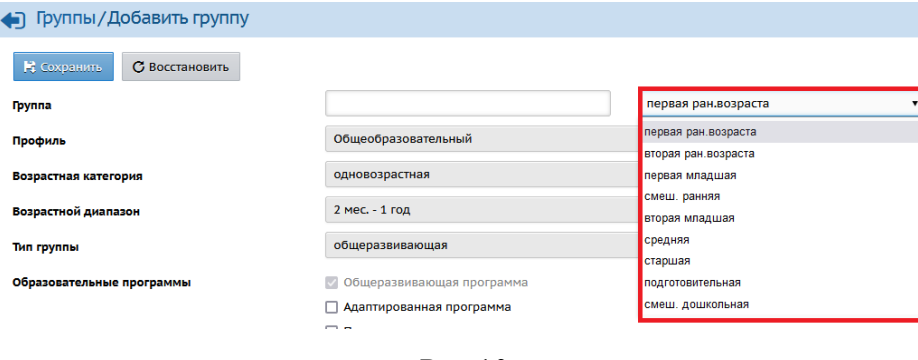

Рис.10

Если в выпадающем списке отсутствуют нужные виды групп (например, смешанная ранняя), необходимо на экране **Планирование - Нагрузка** установить для таких групп нагрузку (рис.11). После этих действий выпадающий список с видами групп пополнится.

|  | Управление | Планирование                                                                             |                                    | Обучение Расписание Журнал Отчеты |          | Ресурсы             |                |              |                |         |         |                  |                  |
|--|------------|------------------------------------------------------------------------------------------|------------------------------------|-----------------------------------|----------|---------------------|----------------|--------------|----------------|---------|---------|------------------|------------------|
|  | Пред       |                                                                                          | -- Учебный план --                 | <b>DFO ПЛАНА</b>                  |          |                     |                |              |                |         |         |                  |                  |
|  |            | Учебный год и периоды                                                                    |                                    |                                   |          |                     |                |              |                |         |         |                  |                  |
|  | Предел     | Предметы                                                                                 |                                    |                                   | Добавить |                     |                |              |                |         |         | $\sim$           |                  |
|  |            | Компоненты                                                                               |                                    |                                   |          |                     |                |              |                |         |         |                  |                  |
|  | H Coxp     | Профили                                                                                  |                                    |                                   |          |                     |                |              |                |         |         |                  |                  |
|  |            | Нагрузка                                                                                 | Количество часов по годам обучения |                                   |          |                     |                |              |                |         |         |                  |                  |
|  |            | Учебный план<br>-- Планирование занятий --<br>Планы занятий<br>BLLID (harded a magazine) |                                    | рвая ран.возраста                 |          | вторая ран.возраста | первая младшая | смеш. ранняя | вторая младшая | средняя | старшая | подготовительная | смеш. дошкольная |
|  | Предел     |                                                                                          |                                    | 10                                |          | 10                  | 10             | 10           | 10             | 10      | 13      | 14               | 10               |
|  | Обязате    |                                                                                          |                                    | 10                                |          | 10                  | 10             | 10           | 10             | 10      | 13      | 14               | 10               |
|  |            |                                                                                          |                                    | 10                                |          | 10                  | 10             | 10           | 10             | 10      | 13      | 14               | 10               |

Рис.11

2. В поле **Возрастная категория** указывается количество возрастных категорий воспитанников, посещающих данную группу. Таким образом можно отразить ситуацию, когда одну группу посещают одновременно дети разных возрастов.

3. В поле **Возрастной диапазон** указывается информация о возрасте воспитанников данной группы ДОО.

4. Поле **Тип группы** может принимать значение, указанное в выпадающем списке. Выберите, то которое соответствует для данной группы.

5. Для поля **Образовательные программы** предусмотрен выбор из 4 значений. Можно выбрать сразу несколько значений, отмечая пункты галочкой в свободном окошке.

Важно! Набор возможных значений поля **Образовательные программы** зависит от поля **Тип группы**.

6. В поле **Помещение** обязательно указывается помещение (комната, кабинет) данной ДОО, в котором находится группа. Помещение выбирается из списка всех помещений ДОО, созданных в разделе **Расписание-Помещения.**

7. В поле **Воспитатели группы** необходимо выбрать воспитателя или несколько воспитателей для данной группы, а также есть возможность сменить воспитателя, нажав на кнопку **Редактировать**.

После заполнения всей информации, для сохранения группы нажмите кнопку **Сохранить**.

Если группа создана ошибочно, то ее можно удалить, нажав на кнопку **Удалить**, но при условии, что в данной группе отсутствуют воспитанники (рис.12).

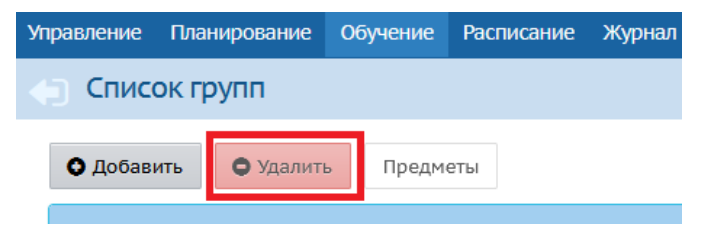

Рис.12

На экране в **Списке групп** появится созданная вами новая группа (рис.13).

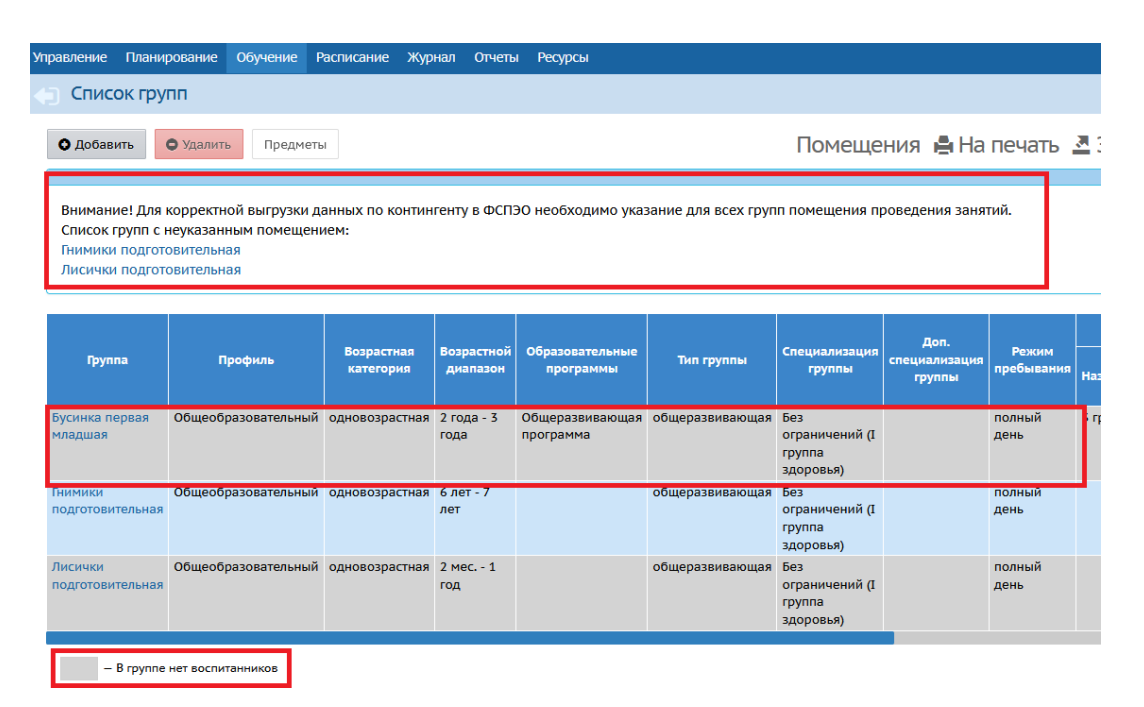

Рис.13

На рисунке мы видим, что новая группа выделена серым цветом. Это обозначает, что в данной группе нет воспитанников.

Также на рис.13 отображено, что две группы: Гномики подготовительная и Лисички подготовительная выделены со знаком «!». Это значит, что для всех групп необходимо указать помещения для проведения занятий

#### **Редактирование ранее созданной группы**

<span id="page-6-0"></span>Если в АИС СГО необходимо откорректировать название и параметры (возрастной диапазон, информация о предельной наполняемости, помещения, площадь) созданной ранее группы, для этого нужно выполнить следующие действия:

1) В меню **Обучение** выберите пункт меню **Группы.** 

2) На экране **Список групп** нажмите на название группы, в которой необходимо внести изменения (рис.14).

7

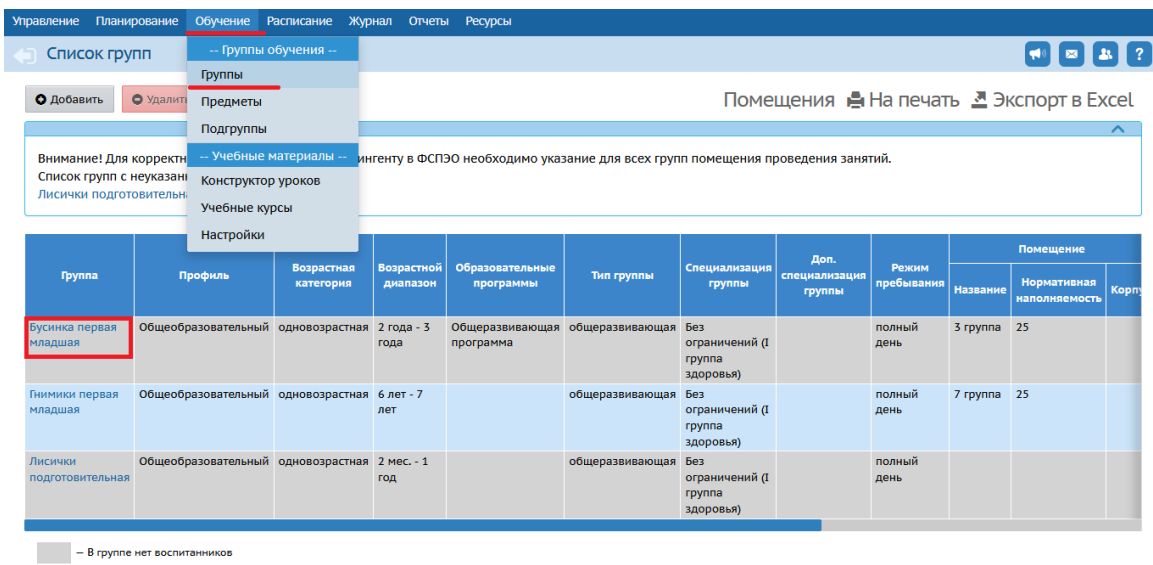

Рис.14

3) В окне **Группы/Редактирование группы** (рис.15) возможно внести изменения в параметры созданной группы.

4) После того, как внесли изменения в группе, необходимо нажать на кнопку **Сохранить**.

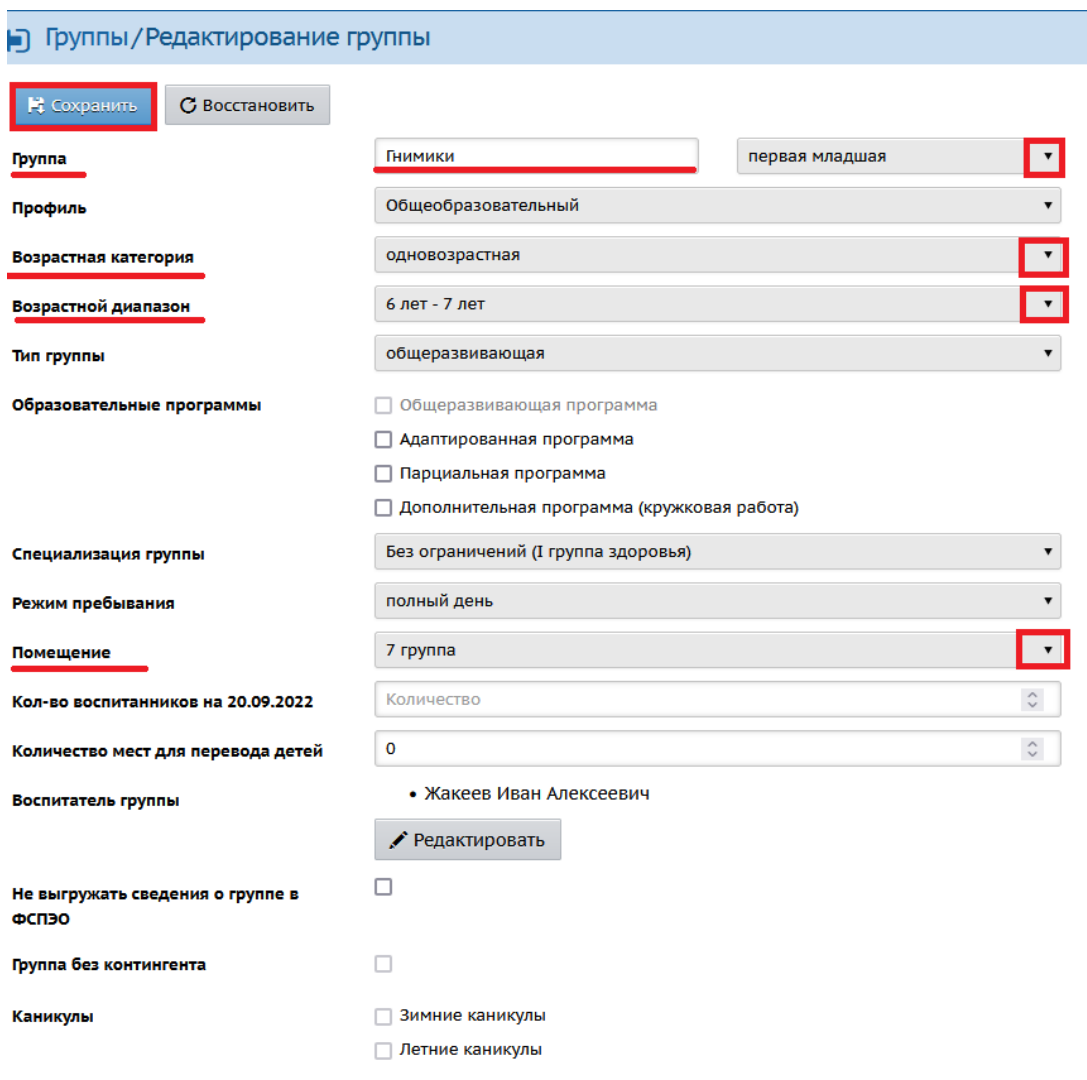

Рис.15

## <span id="page-8-0"></span>**Редактирование ранее созданного помещения**

Для редактирования, созданного помещения необходимо перейти на экран **Расписание – Помещения** (рис.16).

В результате откроется окно **Помещение** (рис.16). У каждого помещения все поля активны для редактирования. Установите нужное значение, измените параметры помещения, если есть в этом необходимость, и затем нажмите кнопку **Сохранить** (рис.16).

| Помещения                                                                                                    |                                                                                 |            |                 |                      |                              |               |                                                   |                           |                               | $\mathbf{a}$ $\mathbf{r}$ |
|----------------------------------------------------------------------------------------------------|---------------------------------------------------------------------------------|------------|-----------------|----------------------|------------------------------|---------------|---------------------------------------------------|---------------------------|-------------------------------|---------------------------|
| Сохранить                                                                                                    | С Восстановить                                                                  | О Добавить | • Удалить       |                      | Заменить                     |               |                                                   |                           |                               | Группы                    |
| В помещениях:<br>- 1 Непоседы<br>- 2 Паровозик<br>- 3 Звездочки<br>нормативная наполняемость не соответствует рекомендуемой |                                                                                 |            |                 |                      |                              |               |                                                   |                           |                               | Отметка                   |
| Номер/название                                                                                                    | Ширина<br>Длина<br>Площадь<br>(M <sup>2</sup> )<br>Корпус<br>Этаж<br>(M)<br>(M) |            | Ответственный   | Учебное<br>помещение | Нормативная<br>наполняемость | <b>Пруппы</b> | для<br>удаления                                   |                           |                               |                           |
| 1 Непоседы                                                                                                    | 1 <sub>7</sub>                                                                  |            | $7$ $\circ$     | $\hat{\cdot}$<br>6   | $41,9$ $\degree$             | не выбран     | $\overline{\mathcal{S}}$<br>$\mathbf{v}$          | $\hat{\mathcal{C}}$<br>20 | Непоседы средняя              | □                         |
| 2 Паровозик                                                                                                    | $2 \star$                                                                       |            | 8,7             | $5,95$ $\degree$     | $\hat{\mathcal{L}}$<br>45,1  | не выбран     | $\overline{\mathbb{S}^2}$<br>$\mathbf{v}$         | $\hat{\mathcal{C}}$<br>22 | Паровозик старшая             | □                         |
| 3 Звездочки                                                                                                    | $2 \times$                                                                      |            | $8,7$ $\degree$ | $5,95$ $\degree$     | 46,2 $\degree$               | не выбран     | $\overline{\mathbb{R}^2}$<br>$\blacktriangledown$ | $\hat{\cdot}$<br>23       | Звездочки<br>подготовительная | □                         |
|                                                                                                    |                                                                                 |            |                 |                      |                              |               |                                                   |                           |                               |                           |

Рис.16